### *Schema di collegamento*

La prima volta che accendi l'NVR, ti verrà richiesto di impostare immediatamente la tua password per **1888 2 Installazione Hard Disk (HDD)**<br>accedere al dispositivo e proteggere la tua privacy.

Assicurati di salvare username e password in un luogo sicuro. Se dimentichi la password, non sarai in grado di accedere al sistema, contatta il tuo rivenditore per reimpostare la password.

# *3 Avvio guidato*

Il menu di impostazione della procedura guidata include: pagina della procedura guidata di avvio, rete, configurazione di rete, data/ora, configurazione IPC, disco, risoluzione, APP e riepilogo.

## **1) Avvio guidato**

Fare clic sulla procedura guidata di avvio per procedere al passaggio successivo

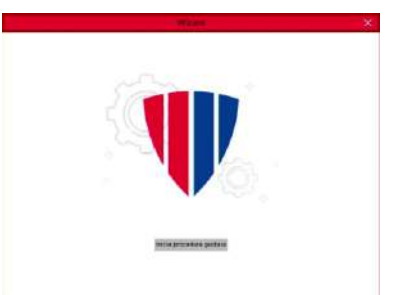

## **2)Configurazione rete**

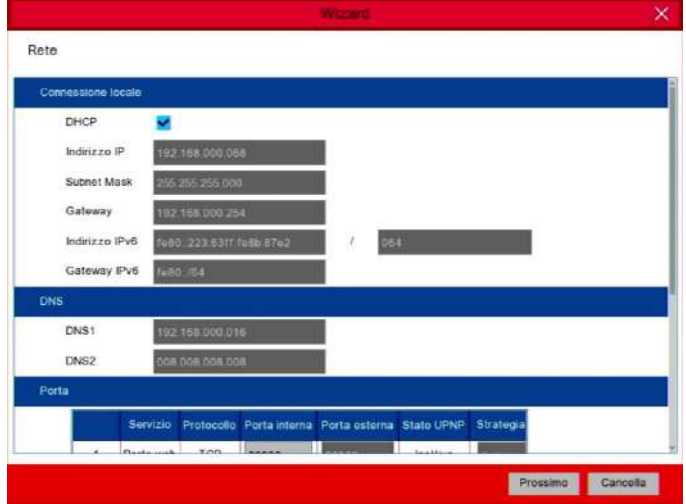

**Subnet Mask**: la subnet mask è un parametro di rete che definisce un **intervallo di indirizzi** IP che possono essere **utilizzati** in una rete. Se l'indirizzo IP è come la strada in cui vivi, la subnet mask è come se fosse il quartiere. La subnet mask comprende anche quattro gruppi di numeri, separati da punti. Ad esempio, "255.255.000.000".

**Gateway**: questo indirizzo consente all'NVR di accedere a **Internet**. Il formato dell'indirizzo **Gateway** è lo stesso dell'indirizzo IP. Ad esempio, "192.168.001.001". **DNS1/DNS2**: DNS1 è il server DNS primario e DNS2 è un server DNS di backup. Di solito

dovrebbe essere sufficiente inserire l'indirizzo del server DNS1.

### **Porte**

**Porta Web:** questa è la porta che utilizzerai per accedere in remoto all'NVR (ad es. utilizzando il Web Client). Se la porta predefinita **80** è già occupata da altre applicazioni, è necessario cambiarla.

**Porta Client:** questa è la porta che l'NVR utilizzerà per inviare informazioni

(ad es. utilizzando l'app mobile). Se la porta predefinita **9000** è già occupata da altre applicazioni, è necessario cambiarla.

> Fare clic su **Cerca** per cercare le telecamere IP nella stessa rete. Scegli le telecamere IP che desideri aggiungere, quindi fai clic su sull'icona per aggiungerle all'NVR

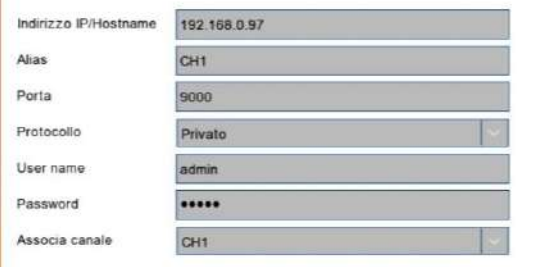

**Porta RTSP:** questa è la porta che l'NVR utilizzerà per trasmettere in streaming in tempo reale ad un altro dispositivo (ad esempio utilizzando un lettore multimediale in streaming). **UPNP:** se si desidera accedere in remoto all'NVR utilizzando il Web Client, è necessario

completare il port forwarding nel router. Abilita questa opzione se il tuo router supporta l'UPnP. In questo caso, non è necessario configurare manualmente il port forwarding sul router. Se il tuo router non supporta UPnP, assicurati che il port forwarding sia completato manualmente nel tuo router.

Se ci si connette ad un router che consente di utilizzare DHCP, selezionare la casella **DHCP**. Il router assegnerà automaticamente tutti i parametri di rete per il tuo NVR. Altrimenti, la rete può essere indirizzata manualmente con i seguenti parametri:

**Indirizzo IP**: l'indirizzo IP **identifica l'NVR** nella rete. È costituito da quattro gruppi di numeri compresi tra 0 e 255, separati da punti. Ad esempio, "192.168.001.100".

### **3) Data e Ora**

Questo menu consente di configurare Data, Ora, Formato data, Formato ora, Fuso orario, NTP e DST.

### **NTP**

**NTP** sta per Network Time Protocol. Questa funzione consente di sincronizzare automaticamente la data e l'ora sull'NVR tramite Internet. Pertanto, l'NVR deve essere connesso ad Internet.

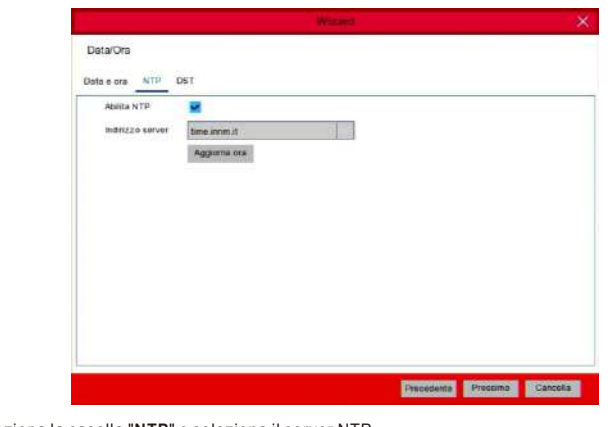

Seleziona la casella "**NTP**" e seleziona il server NTP.

#### **DST**

**DST** sta per ora legale

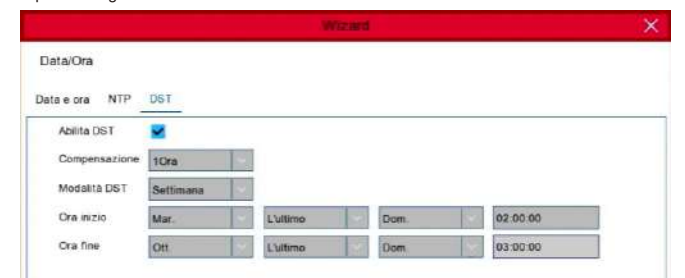

**Data:** fare clic sull'icona del calendario per impostare la data di sistema.

**Ora:** fare clic per impostare l'ora del sistema.

**Formato data:** scegli dal menu a tendina per impostare il formato della data preferito. **Formato ora:** scegli il formato dell'ora tra 24 ore e 12 ore. **Fuso orario:** imposta il fuso orario corretto.

### **4)Telecamera IP**

Questo menu consente di aggiungere telecamere IP all'NVR.

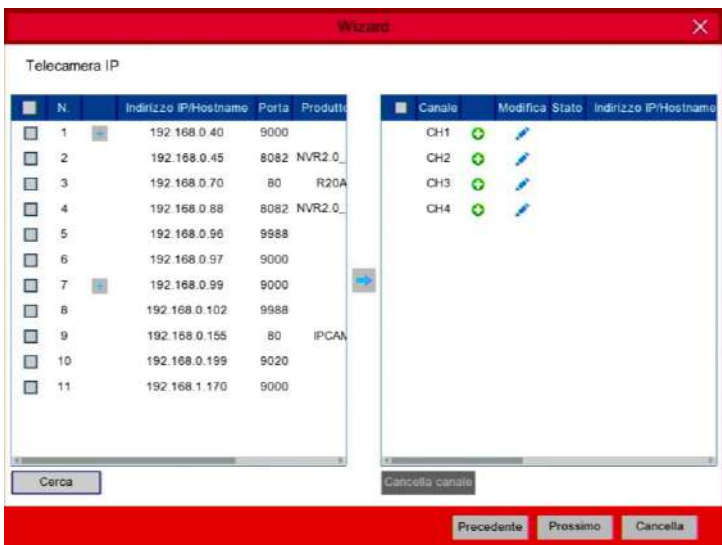

**DST**: abilita se nella tua zona viene utilizzata l'ora legale (DST). **Compensazione**: selezionare la quantità di tempo da compensare per l'ora legale **Modalità DST**: scegliere di impostare l'ora legale in settimane o giorni **Ora Inizio/Fine**: impostare l'ora di inizio e l'ora di fine per l'ora legale

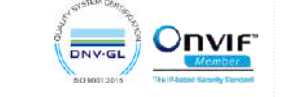

#### *ATTENZIONE*: **NON installare o rimuovere l'unità HDD mentre il dispositivo è acceso**.

**a)** Collegare i cavi dati e alimentazione alle due unità disco **b)** Capovolgere con cautela la custodia dell'NVR rigido e posizionare le unità HDD sulla custodia dell'NVR e fissare le unità HDD all'NVR con le otto viti.

- **1)** È possibile connettersi ad altre telecamere IP in remoto tramite Internet.
- **2)** Collegare un cavo Ethernet RJ45 CAT.5E o superiore per la connettività locale. Puoi conneterti ad altre telecamere IP tramite la tua rete locale.
- **3)** Conversazione vocale bidirezionale con il PC remoto.
- **4)** Collegare un disco rigido esterno per eseguire il backup dei file archiviati sull'NVR.
- **5)** Collegare il cavo di alimentazione incluso.
- **6)** Utilizzare la chiavetta USB per il backup, l'aggiornamento del sistema o delle telecamere.
- **7)** Collegare un dispositivo tramite RS-485 come una telecamera speed dome.
- **8)** Collegare un dispositivo di uscita allarme esterno come una sirena.
- **9)** Collegare sensori di allarme esterni.
- **10)** Collegare l'uscita video dell'NVR alla TV o al monitor tramite HDMI o VGA.
- **11)** Collegare gli altoparlanti se si desidera ascoltare l'audio dal vivo o la riproduzione audio dall'NVR. **12)** Collegare le telecamere IP PoE. Potrebbe volerci fino a 1 minuto prima che le telecamere inizino a trasmettere video all'NVR.

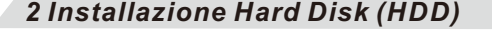

*Nota: Il diagramma sopra è solo di riferimento. I collegamenti potrebbero essere diversi a* 

 *seconda dell'NVR acquistato.*

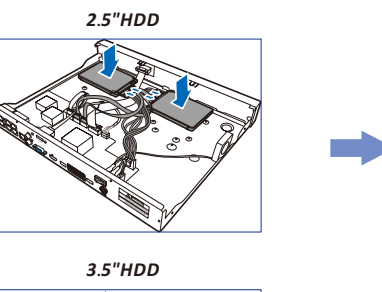

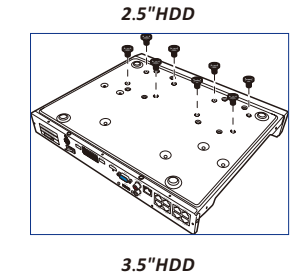

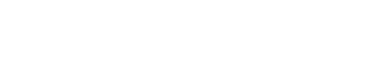

#### **Data e Ora**

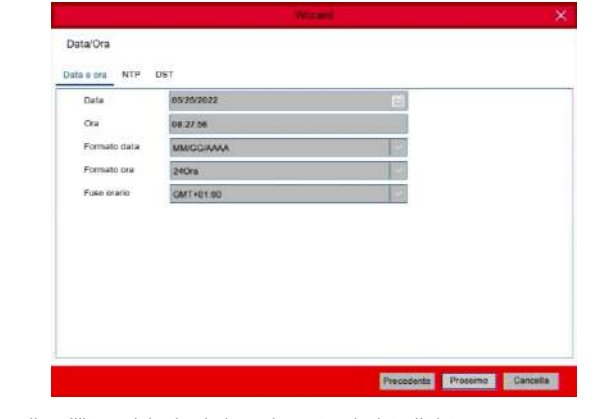

**GUIDA RAPIDA NVR**

**BOS** 

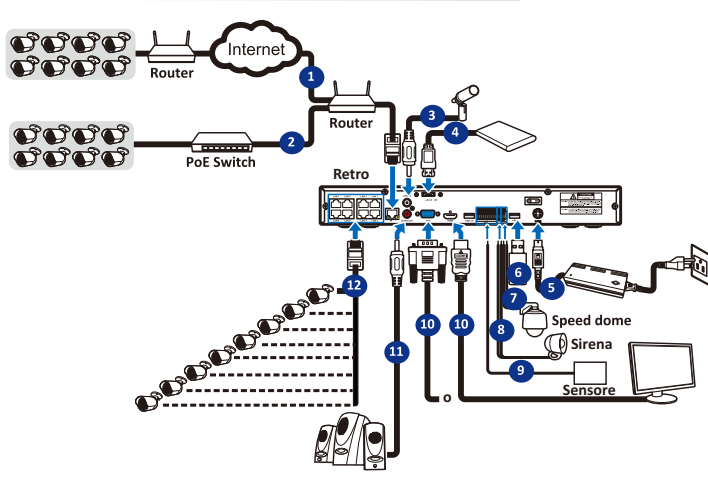

### v1.0 - 2022

*4 Accesso tramite pagina Web*

1) Dopo aver eseguito correttamente l'accesso al visualizzatore Web, il sistema entrerà nell'interfaccia di visualizzazione live e si collegherà automaticamente al feed audio / video.

2) E' possibile effettuare il login da **IE / Chrome / Firefox / Edge**.

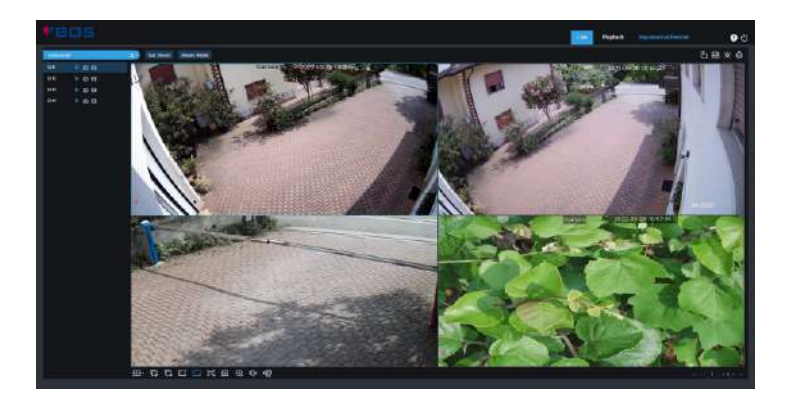

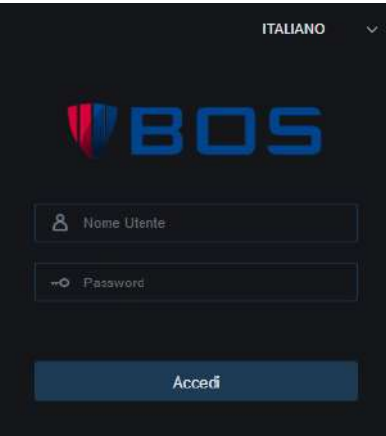

### **Browser supportati:**

Utilizza il **Web Client** per accedere in remoto al tuo NVR in qualsiasi momento tramite un PC. Prima di accedere al Web Client, è necessario assicurarsi che le **impostazioni di rete** dell'NVR siano **configurate correttamente**.Il modo più comodo e semplice è impostare l'NVR con un indirizzo IP statico. Significa che devi solo aprire il browser web sul tuo PC e digitare l'indirizzo IP statico che hai impostato sull'NVR. Tuttavia, se l'indirizzo IP dell'NVR è assegnato da un server DHCP, significa che ogni volta che si riavvia l'NVR, l'indirizzo IP cambia. In questo caso, chiedi se il tuo ISP può fornirti un indirizzo IP statico. In caso contrario, configurare il servizio DDNS. Inoltre, assicurati che l'UPnP sia configurato nell'NVR e nel router o che il port

forwarding manuale sia completato nel router

**Login nella pagina web**

Se l'HDD viene installato nell'NVR per la prima volta, deve essere formattato. Selezionare l'HDD e quindi fare clic sul pulsante **Formatta HDD.**

- Questa icona appare quando la telecamera ha rilevato un movimento.
- L'icona indica che il dispositivo di allarme I/O esterno è attivato
- Questa icona indica che l'HDD è in errore
- Questa icona indica che l'HDD non è formattato
- Questa icona indica che l'HDD è pieno.
- 
- **Questa icona indica che l'HDD è di sola lettura**.

**Sovrascrivi**: Utilizzare questa opzione per sovrascrivere le vecchie registrazioni sull'HDD quando l'HDD è pieno. Ad esempio, se si sceglie l'opzione 7 giorni, solo le registrazioni degli ultimi 7 giorni vengono conservate sull'HDD. Per evitare di sovrascrivere le vecchie registrazioni, seleziona Disattiva. Se hai disabilitato questa funzione, controlla regolarmente lo stato dell'HDD, per assicurarti che l'HDD non sia pieno.

**Registra su e-SATA**: Se il tuo NVR è dotato di una porta e-SATA sul pannello posteriore, puoi abilitare la registrazione del video su HDD e-SATA.

### **7)Mobile**

L'NVR è dotato di un **ID P2P**, puoi scansionare il codice QR con la tua app mobile per visualizzare l'NVR da remoto.

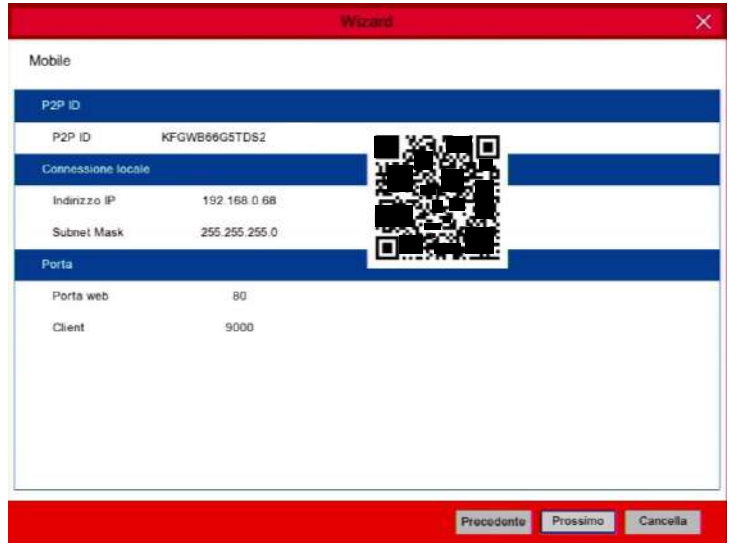

## **8)Riepilogo**

È possibile controllare le informazioni di **riepilogo del sistema** impostate nella procedura guidata di avvio e terminare la procedura guidata.

Selezionare **Non mostrare questa finestra la prossima volta** se non si desidera visualizzare la procedura guidata di avvio al prossimo riavvio del sistema. Fare clic sul pulsante **Fine** per salvare e uscire

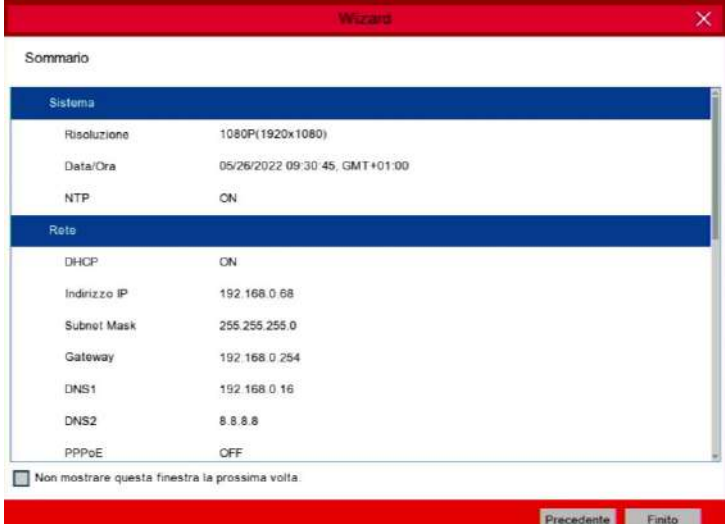

### **5) Disco**

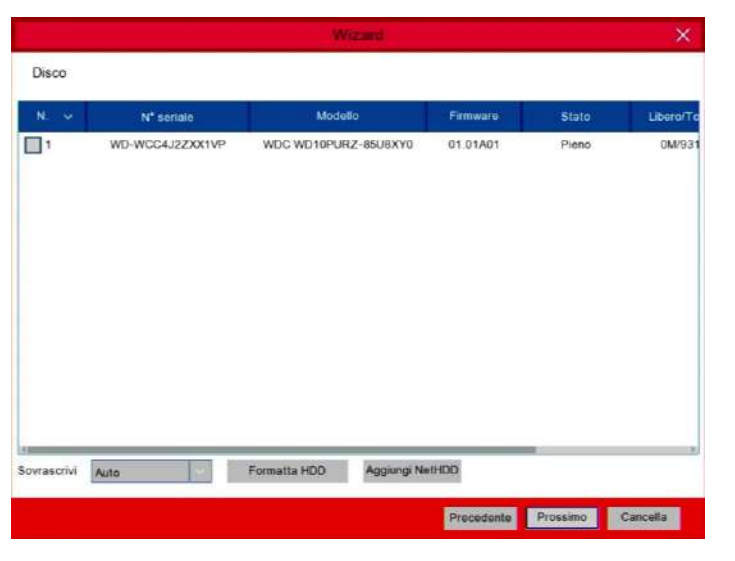

#### **Panoramica Live View**

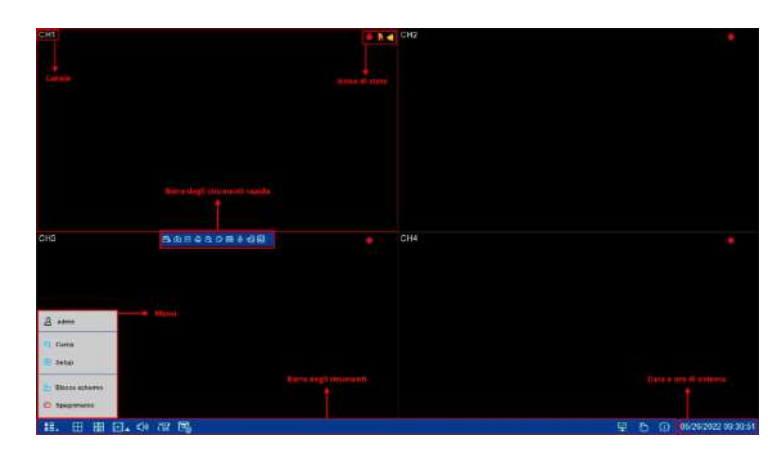

#### **Icone di stato**

Indica che l'NVR sta registrando.

**Nessuna telecamera:** indica che la telecamera IP è disconnessa.

**Decoding non supportato:** l'NVR non supporta questo tipo di standard di compressione

della telecamera IP, passare allo standard di compressione H.264.

### **6)Risoluzione**

Scegli una **risoluzione** di output che corrisponda al tuo monitor. L'NVR supporta la **regolazione automatica** della risoluzione di uscita in modo che corrisponda alla migliore risoluzione del monitor all'avvio del sistema.

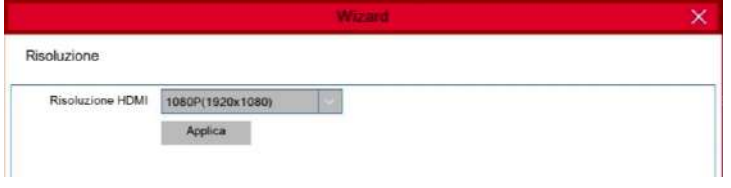

Immettere il nome utente e la password della telecamera per aggiungerla.

Puoi anche cliccare sul pulsante **O** per aggiungere una telecamera a un singolo canale.

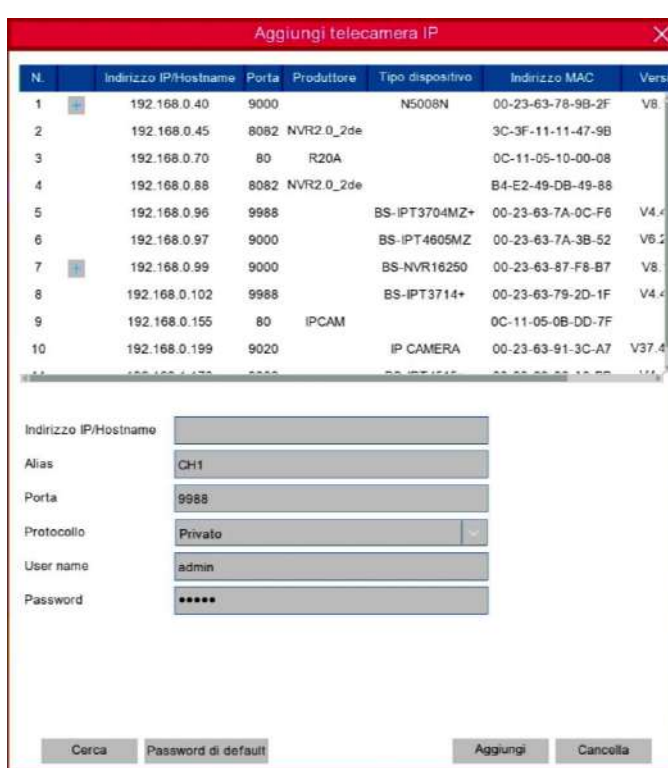

**Indirizzo IP/Dominio:** indirizzo IP o nome di dominio della telecamera IP **Alias:** nome della telecamera IP **Porta:** porta della telecamera IP **Protocollo:** scegli il protocollo della telecamera IP dal menu a tendina **User Name:** nome utente della telecamera IP **Password:** password della telecamera IP

# *5 Live View remota da Smartphone*

- 1. Apri l'App Store (iOS) o il Play Store (Android)
- 2. Cerca e scarica l'app **BOS Vision**
- 3. Apri l'app BOS Vision
- 4. Vai in **Gestione Dispositivi**. Clicca sulla **+** in alto a destra per aggiungere un nuovo dispositivo. Scannerizza il **QR code** sopra all'NVR, inserisci la **porta client**, **username** e **password** ed infine clicca su **Salva**

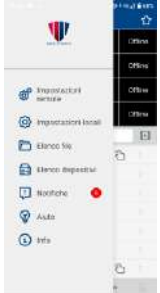

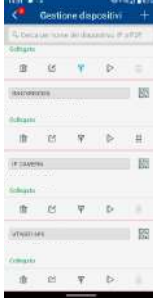

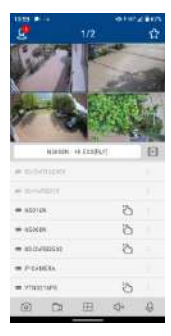

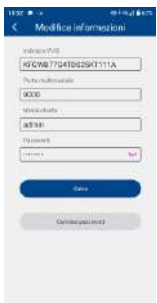